Svolgimento dell'affidamento diretto derivante da indagine di mercato sulla piattaforma SICP interfacciata con la piattaforma PCP di ANAC

Durchführung einer Direktvergabe nach einer Markterhebung auf der ISOV-Plattform, die mit der ANAC-Plattform für öffentliche Verträge verbunden ist

Versione Dicembre 2023 / Version Dezember 2023

Entry point dal menu "Crea" e scegliere "Indagine di mercato"

Eingangspunkt über das Menü "Erstellen" und "Markterhebung" wählen

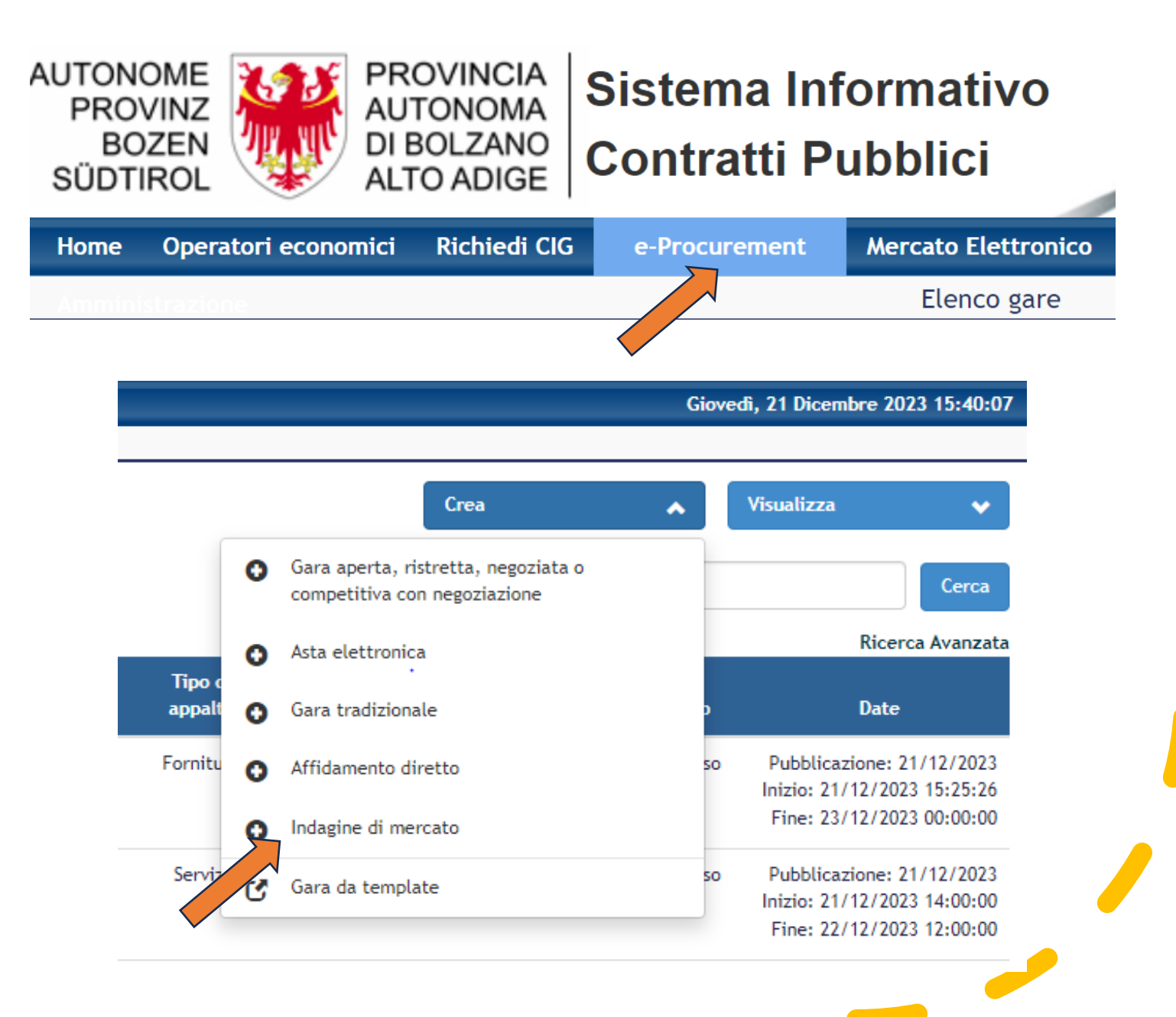

Creazione, pubblicazione e valutazione dell'Indagine di mercato

Erstellung, Veröffentlichung und Überprüfung der Markterhebung

Inserire le prime informazioni sull'indagine di mercato e proseguire secondo il manuale "Indagine di mercato" pubblicato sul portale SICP in home nel menu "Stazioni appaltanti/Manuali e istruzioni".

Geben Sie die ersten Informationen über die Markterhebung ein und fahren Sie laut dem Handbuch "Markterhebung" fort, das im ISOV-Portal in Home unter dem Menü "Vergabestellen/Handbücher und Anleitungen" veröffentlicht wurde.

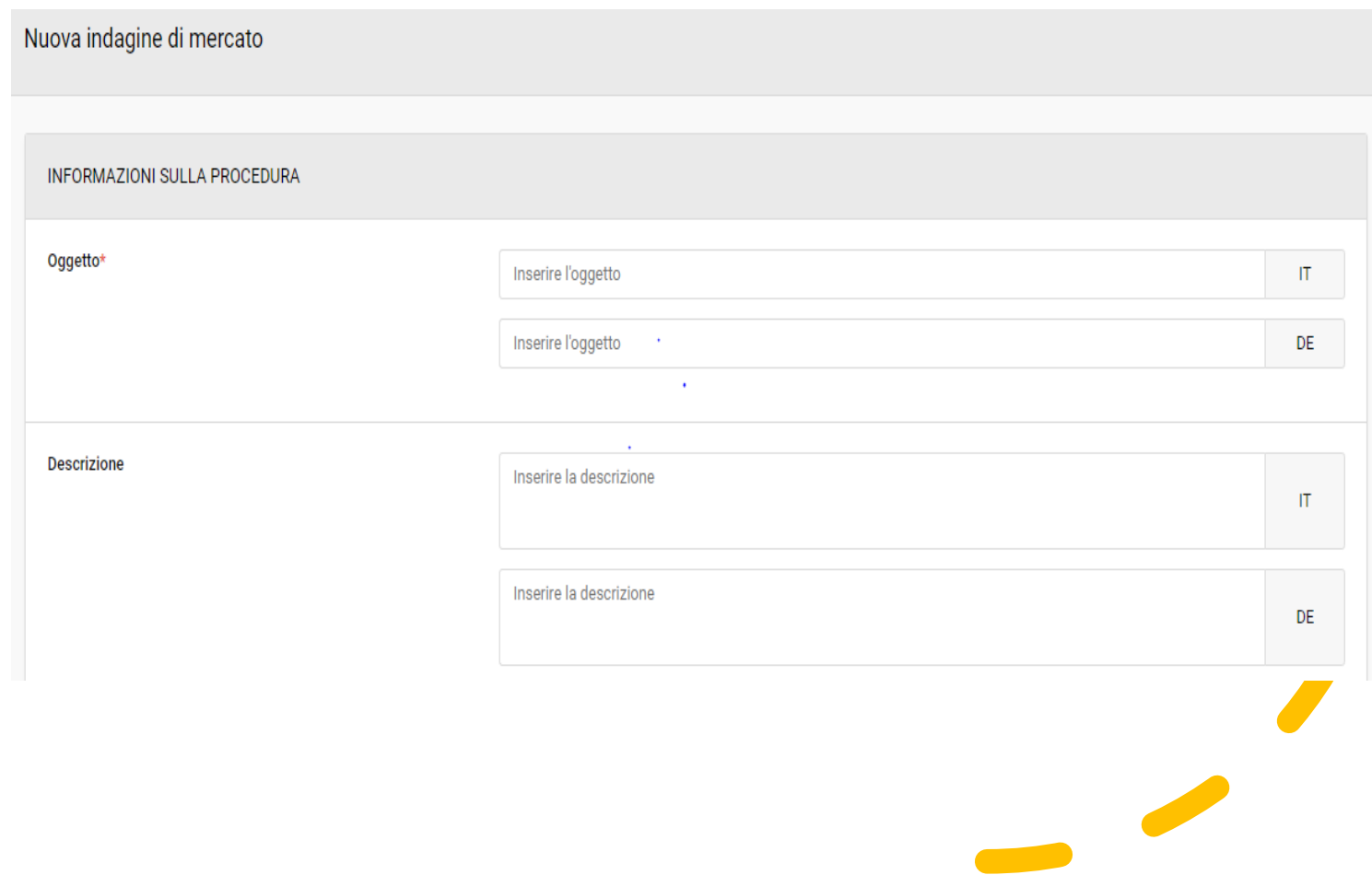

# Entry point dal menu "Avvia Procedura di Affidamento" e scegliere "Affidamento diretto"

Eingangspunkt über das Menü "Beginn Vergabeverfahren" und "Direktvergabe" wählen

Dopo l'individuazione dell'OE da invitare dopo avvenuta indagine di mercato, è possibile avviare l'affidamento diretto.

Nach Identifizierung des einzuladenden WT nach erfolgter Markterhebung, kann die Direktvergabe eingeleitet werden.

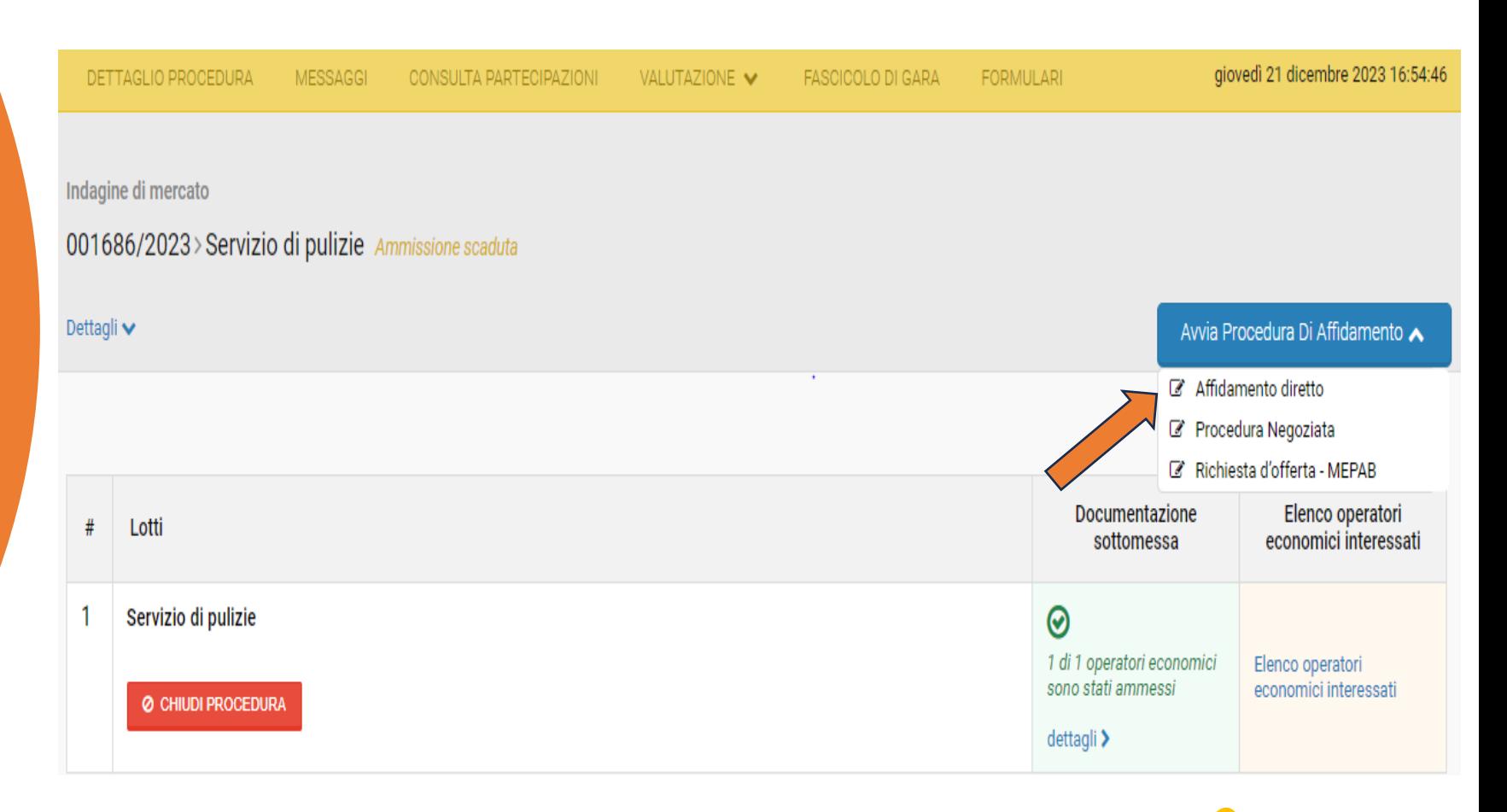

# Inserimento delle prime informazioni sull'Affidamento diretto

Eingabe der ersten Informationen zur Direktvergabe

Inserire le prime informazioni sull'affidamento diretto e cliccare il tasto "Salva e procedi".

Geben Sie die ersten Informationen über die Direktvergabe ein und klicken Sie auf die Schaltfläche "Bestätigen und speichern".

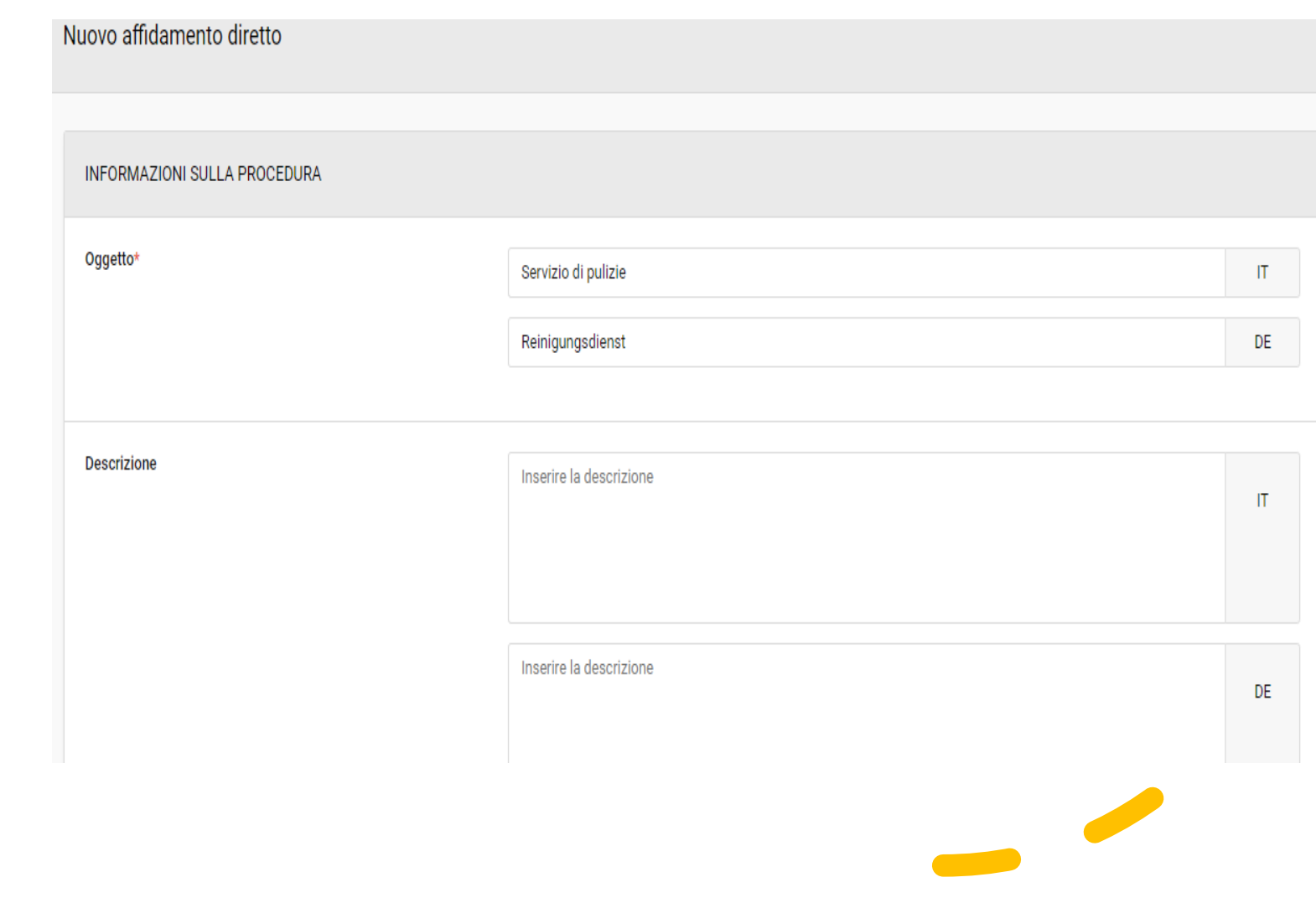

# Inserimento delle informazioni nei singoli TAB presenti nell' Affidamento diretto

Eingabe der Informationen in den einzelnen TABs der Direktvergabe

Inserire tutte le informazioni necessarie presenti nei singoli TAB al fine di pubblicare l'affidamento diretto.

Geben Sie alle notwendigen Informationen in den einzelnen TABs ein, um die Direktvergabe zu veröffentlichen.

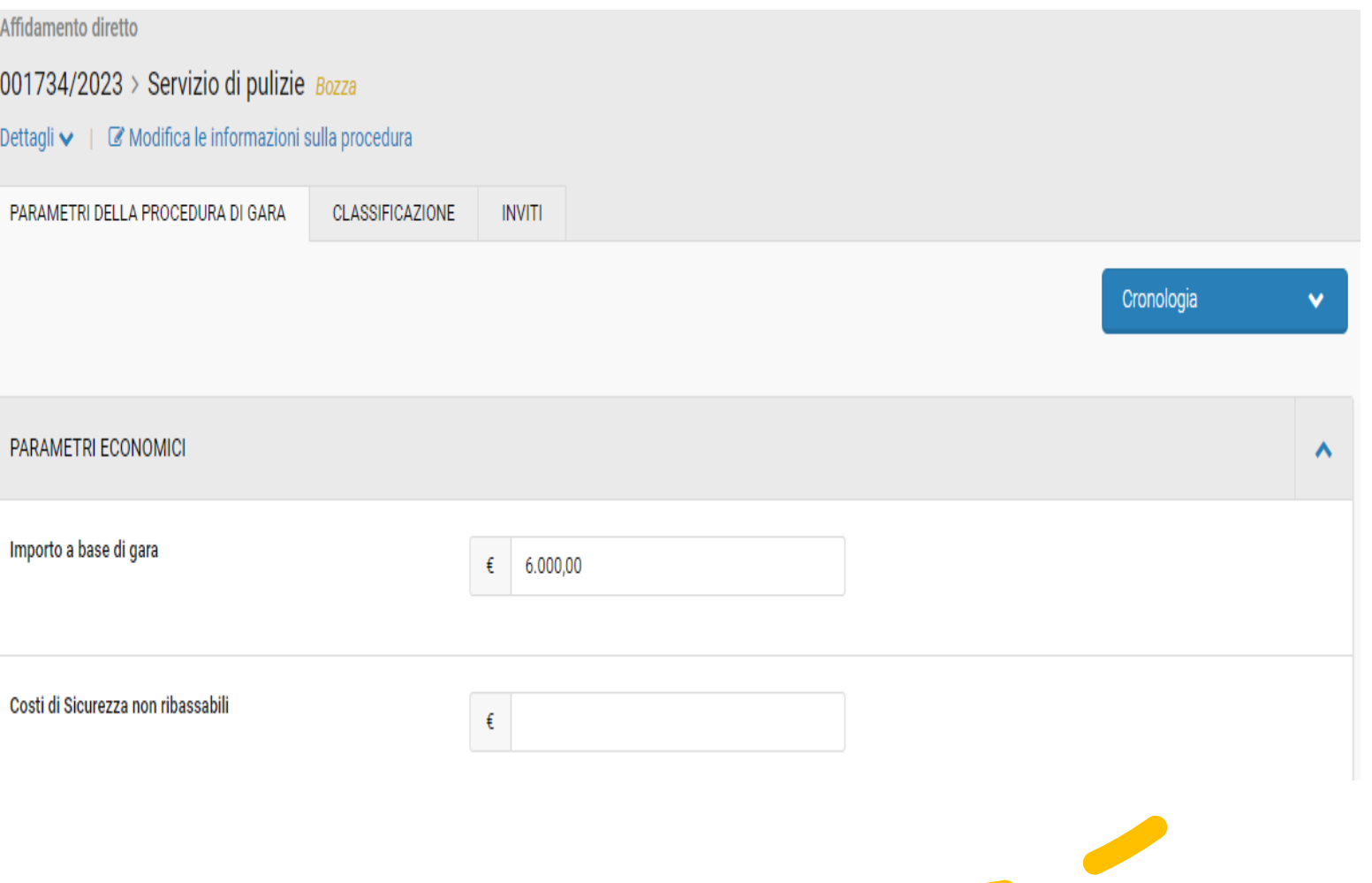

### Genera CIG

## CIG generieren

Una volta inserite le informazioni necessarie al fine di pubblicare l'affidamento diretto, entrare nel Tab "PARAMETRI DELLA PROCEDURA DI GARA" e cliccare su "GENERA CIG".

Sobald Sie die für die Veröffentlichung der Direktvergabe erforderlichen Informationen eingegeben haben, gehen Sie auf die Registerkarte "VERFAHRENSPARAMETER" und klicken Sie auf "CIG GENERIEREN".

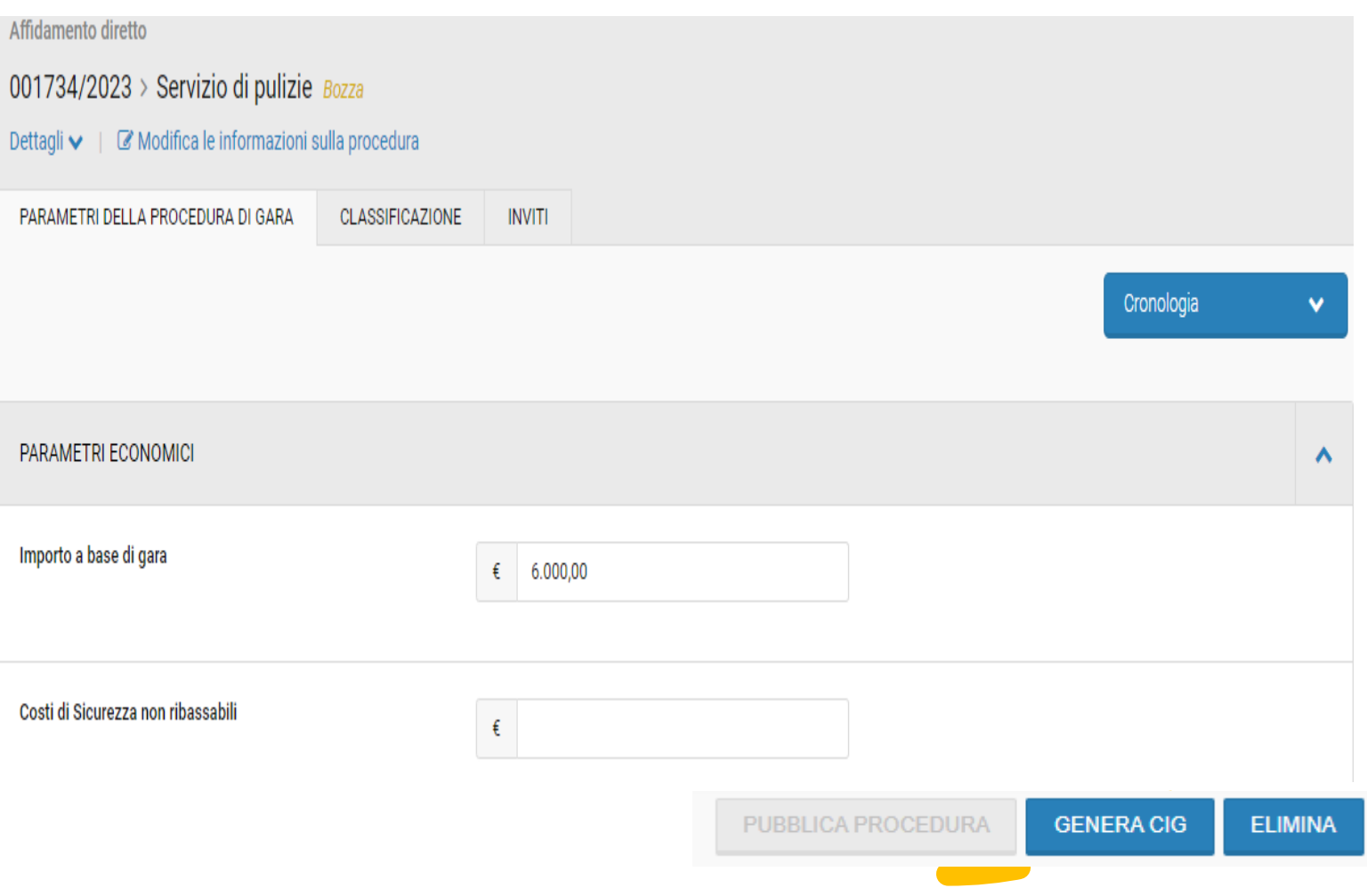

# Inserimento delle informazioni per generare il CIG

# Eingabe der Informationen um den CIG zu generieren

Compilare tutte le informazioni necessarie presenti nei singoli TAB al fine di generare il CIG.

Füllen Sie alle notwendigen Informationen in den einzelnen TABs aus, um den CIG zu generieren.

DATI DI GARA CLASSIFICAZIONE ELENCO LOTTI

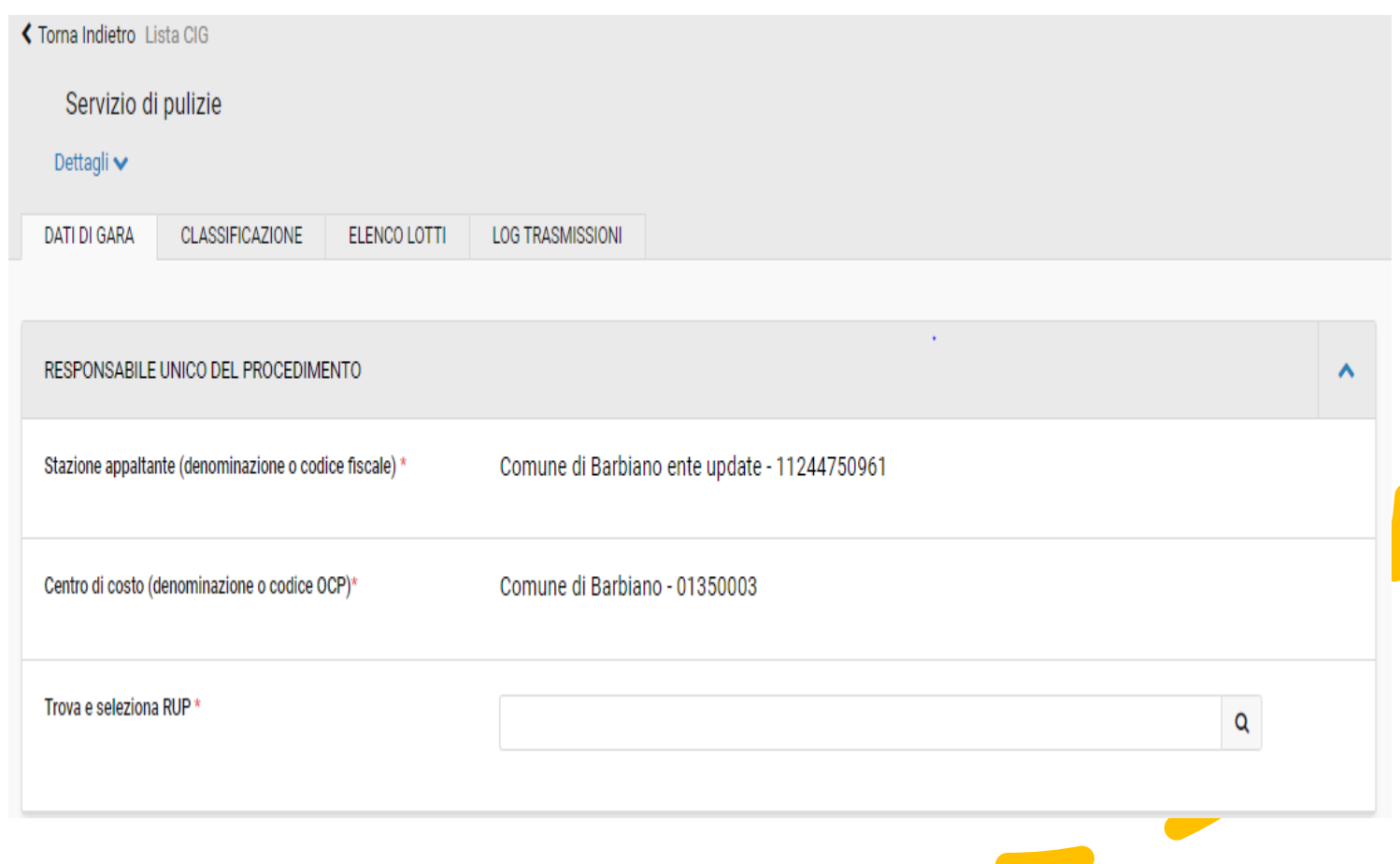

## Vai alla procedura

# Weiter zum Verfahren

Una volta inseriti tutti i dati necessari per generare il CIG, sarà disponibile il tasto "VAI ALLA PROCEDURA".

Sobald Sie die für die Generierung des CIG erforderlichen Daten eingegeben haben, wird die Schaltfläche "WEITER ZUM VERFAHREN" verfügbar sein.

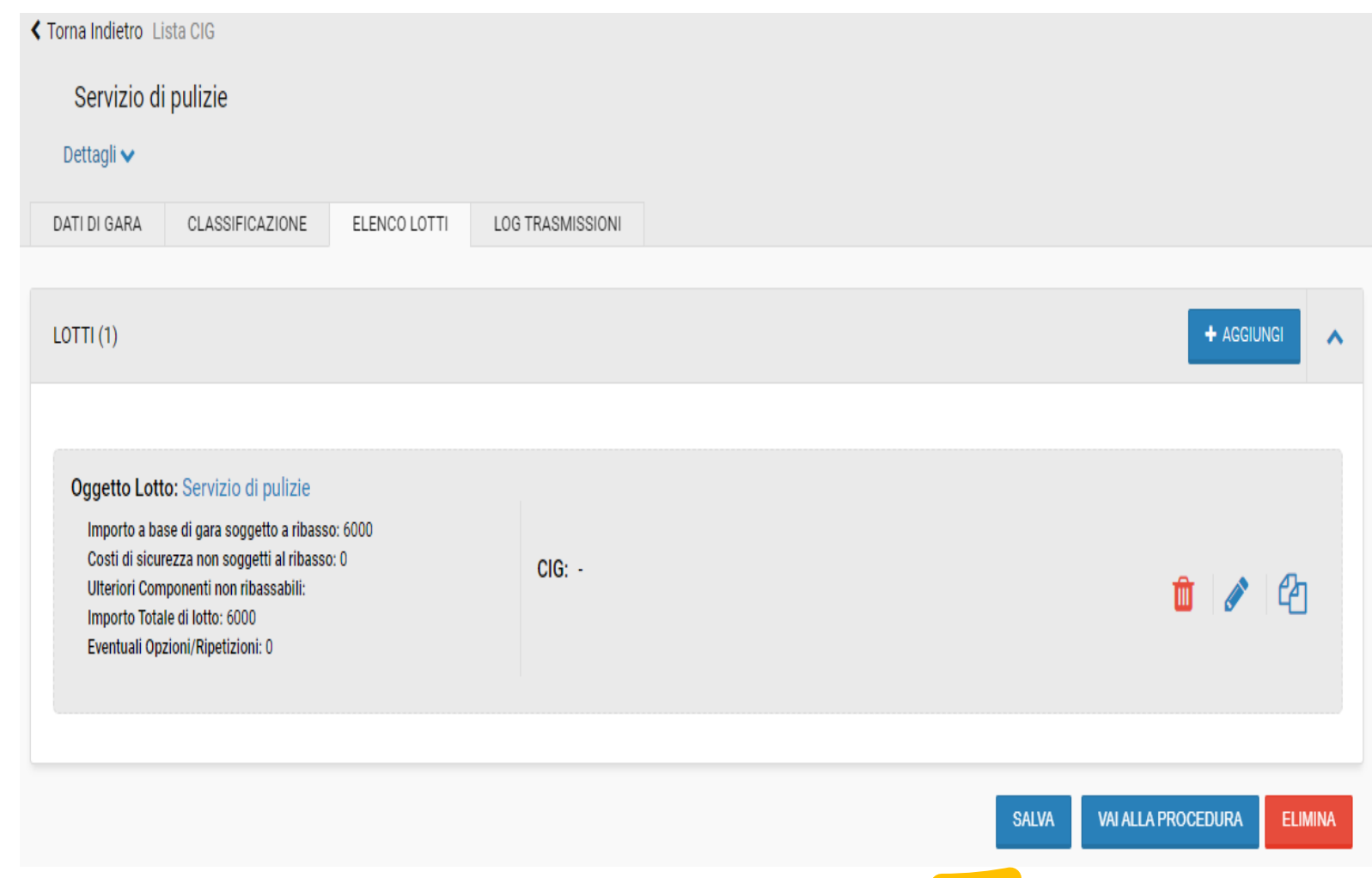

# Pubblicazione dell'affidamento diretto

# Veröffentlichung der Direktvergabe

Una volta cliccato sul tasto "Vai alla procedura", sarà disponibile il tasto "PUBBLICA PROCEDURA".

Sobald Sie auf die Schaltfläche "Weiter zum Verfahren" geklickt haben, wird die Schaltfläche "VERFAHREN VERÖFFENTLICHEN" verfügbar sein.

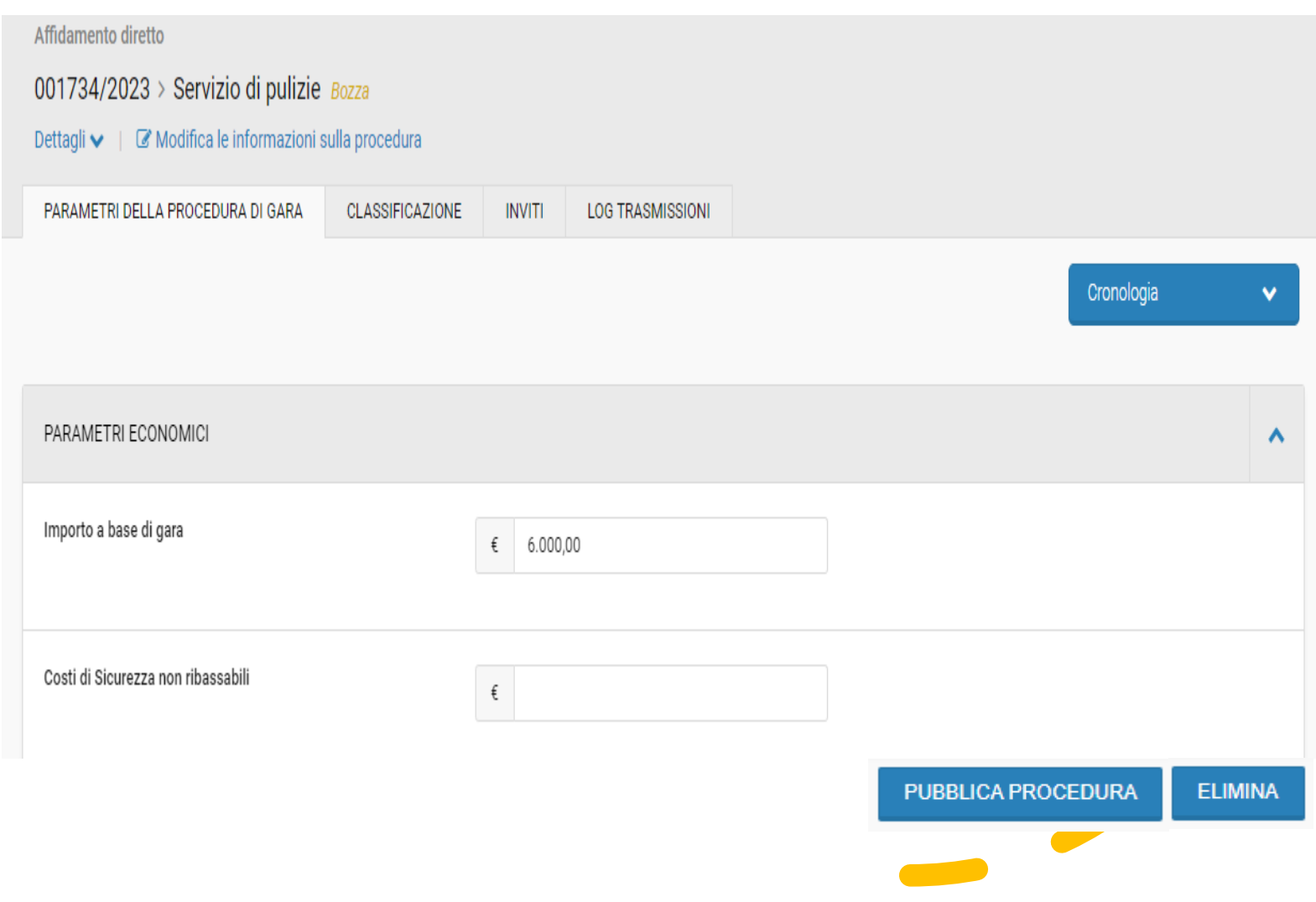

### Pubblicazione dell'affidamento diretto (Senza ID-Appalto e senza CIG)

### Veröffentlichung der Direktvergabe (Ohne ID-Verfahren und ohne CIG)

L'affidamento diretto viene pubblicato senza ID-Appalto e senza CIG. Questi dati vengono popolati automaticamente dopo avvenuta aggiudicazione.

Die Direktvergabe wird ohne ID-Verfahren und ohne CIG veröffentlicht. Diese Daten werden nach erfolgter Zuschlagserteilung automatisch übernommen.

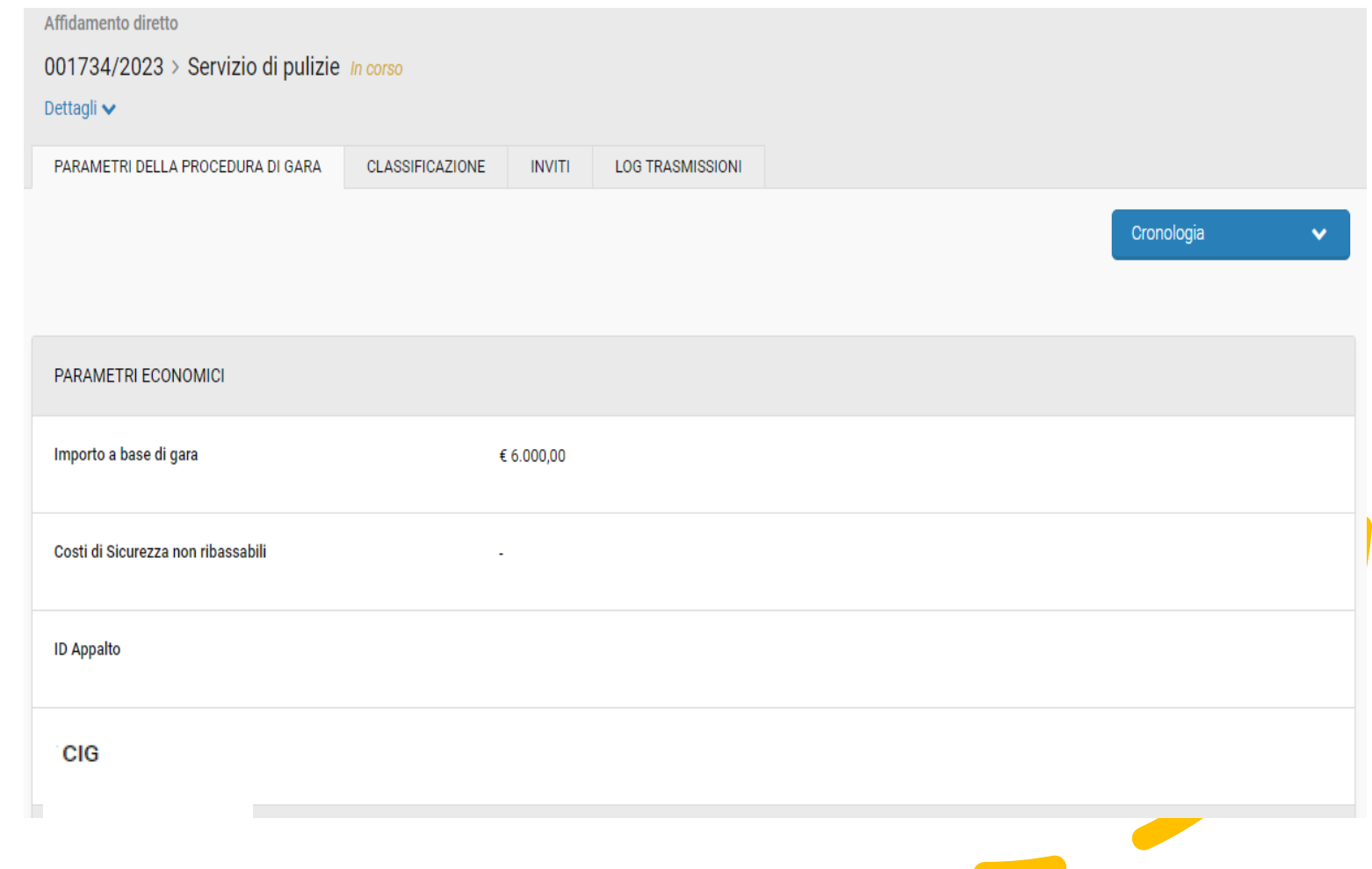

### Aggiudicazione

# Zuschlagserteilung

Procedere con l'esame dell'offerta e l'aggiudicazione. Se necessario, è ancora possible riportare la procedura in esame.

Fahren Sie mit der Überprüfung des Angebots und der Zuschlagserteilung fort. Falls notwendig, kann die Direktvergabe noch zur Bewertung zurückgeführt werden.

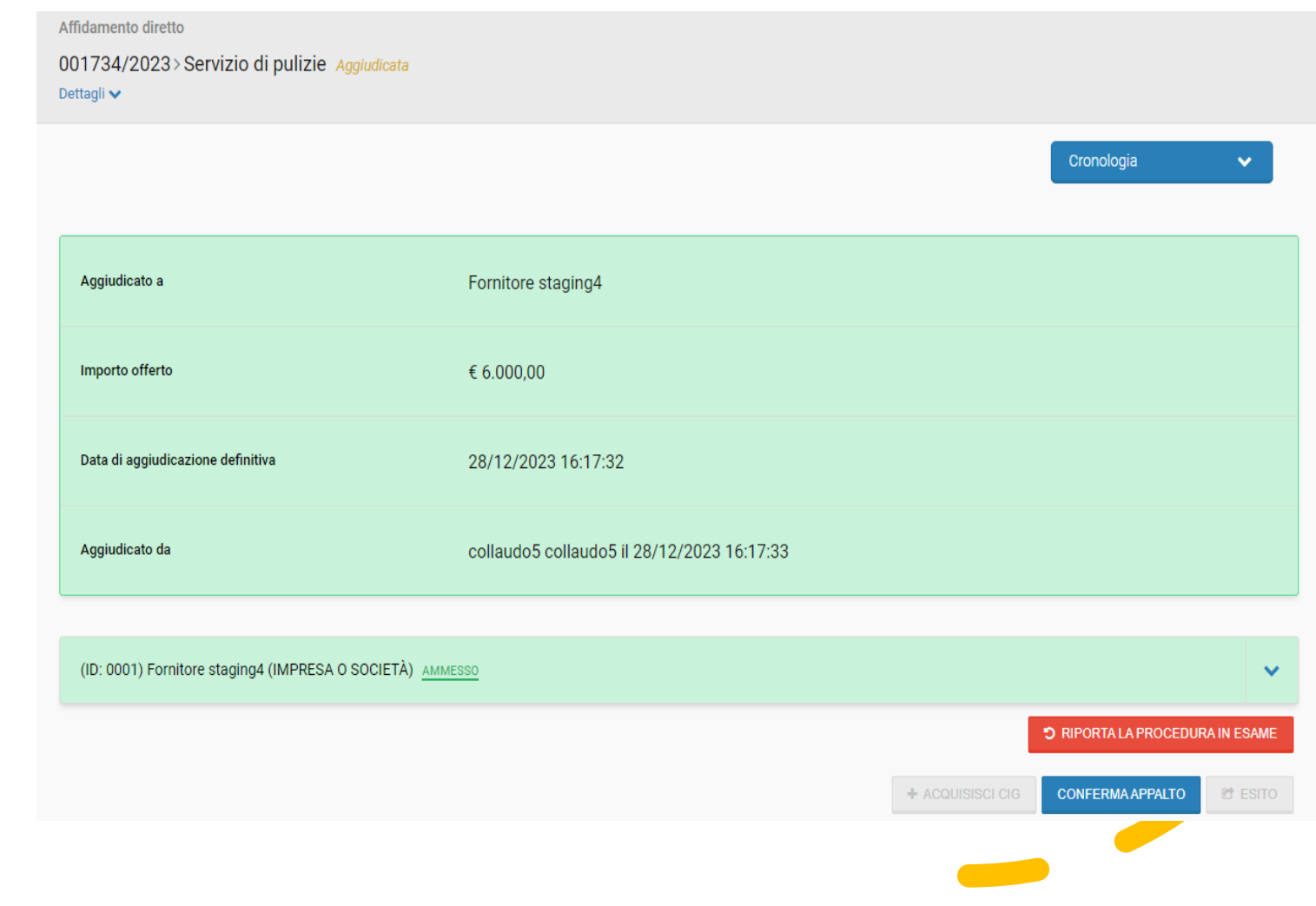

#### Conferma appalto (Interfacciamento con PCP di ANAC)

#### Vergabe bestätigen (Verbindung mit der ANAC-Plattform)

Dopo avvenuta aggiudicazione, sarà disponibile il tasto "CONFERMA APPALTO". Dopo questa azione non è più possible riportare la procedura in esame.

Nach erfolgter Zuschlagserteilung wird die Schaltfläche "VERGABE BESTÄTIGEN" verfügbar sein. Nach dieser Aktion kann die Direktvergabe nicht mehr zur Bewertung zurückgeführt werden.

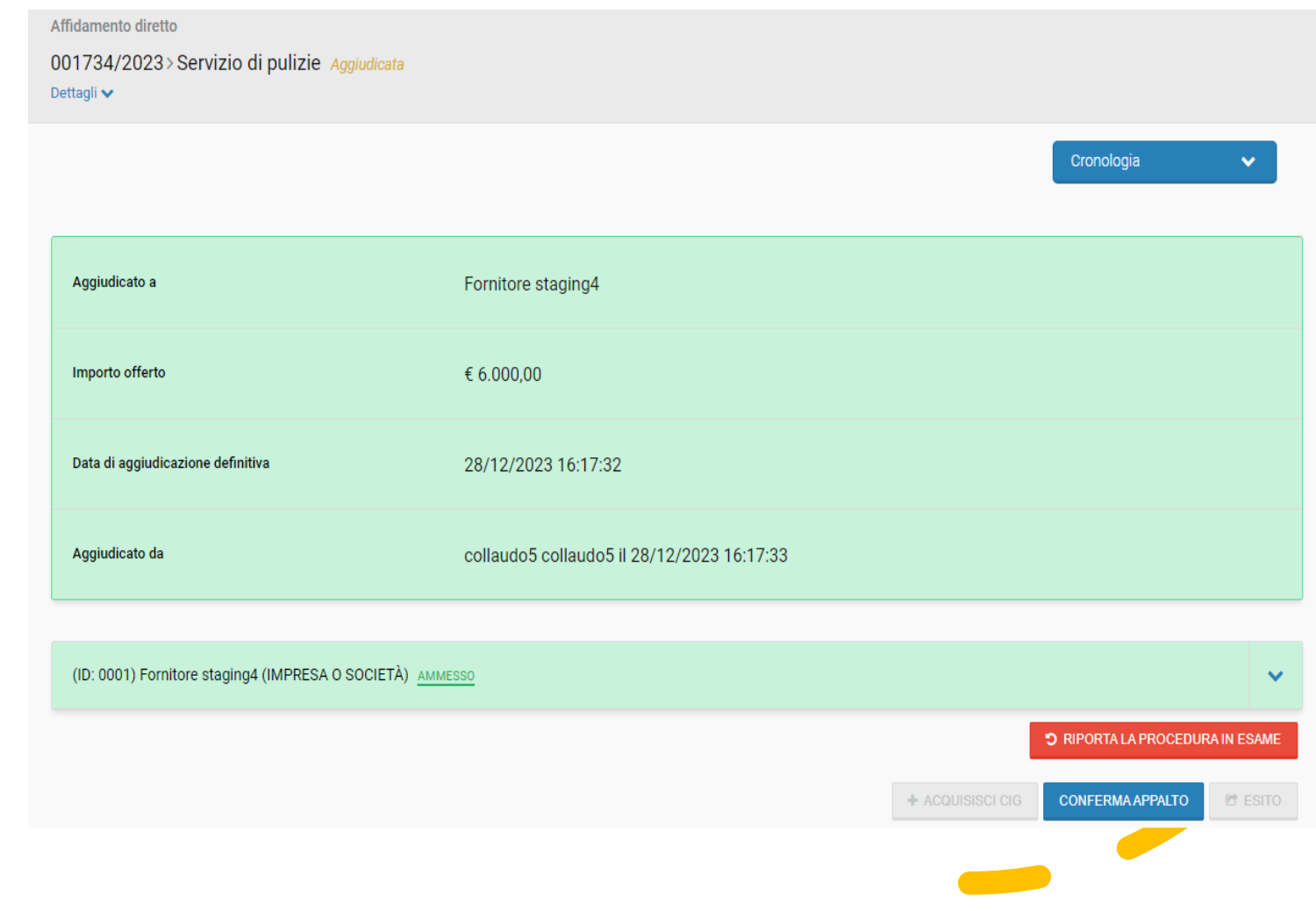

### ID appalto

# ID-Verfahren

Una volta andata a buon fine l'interazione di "Conferma appalto", viene generato l'ID appalto ed è visible nel Tab "Parametri della procedura di gara".

Sobald die Aktion "Vergabe bestätigen" erfolgreich abgeschlossen ist, wird der Code ID-Verfahren erstellt und ist im Tab "Verfahrensparameter" sichtbar.

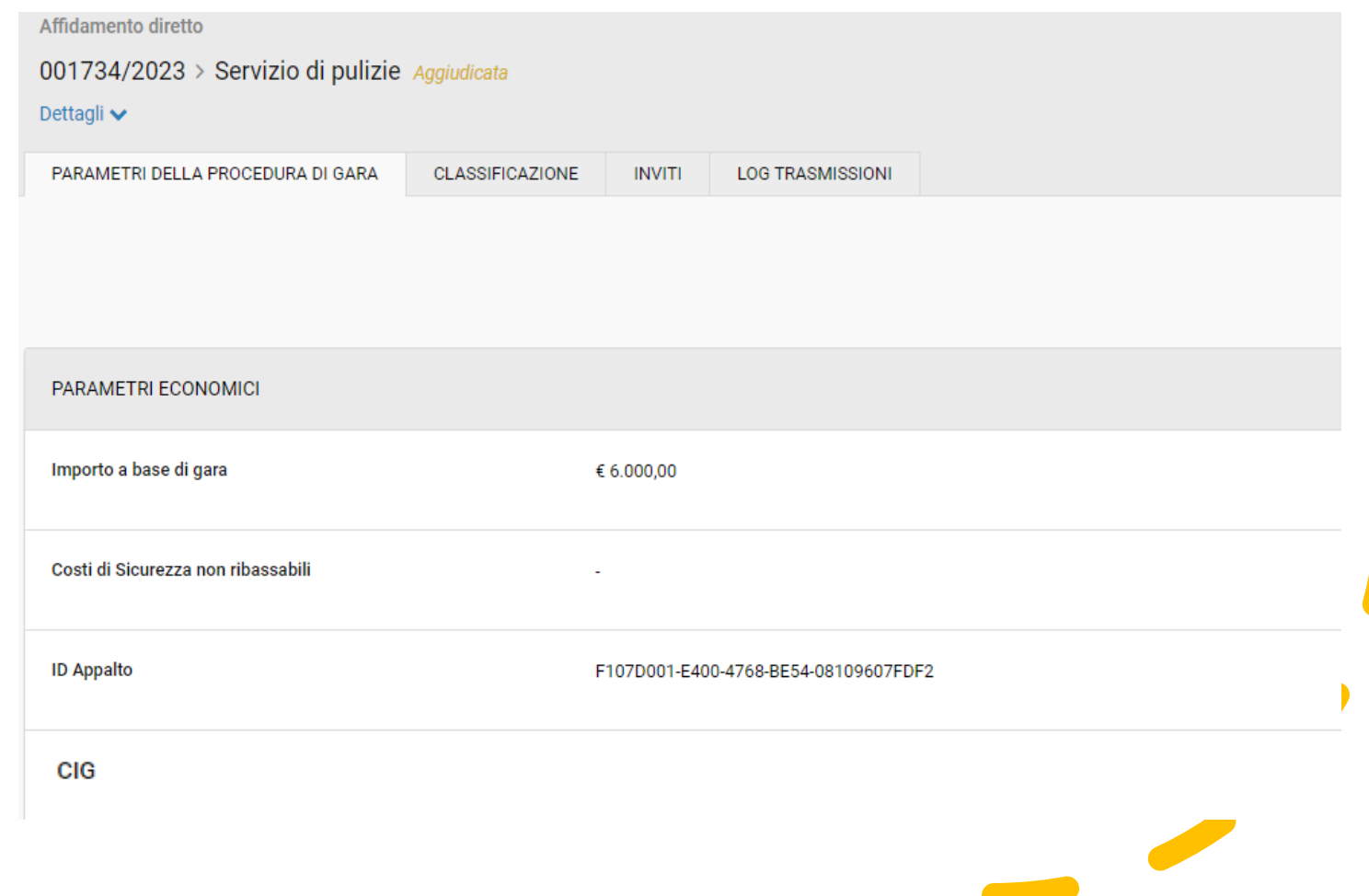

#### Acquisisci CIG (Interfacciamento con PCP di ANAC)

#### CIG einholen (Verbindung mit der ANAC-Plattform)

Una volta andata a buon fine l'interazione di "Conferma appalto", è possible acquisire il CIG tramite il tasto "ACQUISISCI CIG".

Sobald die Aktion "Vergabe bestätigen" erfolgreich abgeschlossen ist, kann mittels der Schaltfläche "CIG EINHOLEN" der CIG eingeholt werden.

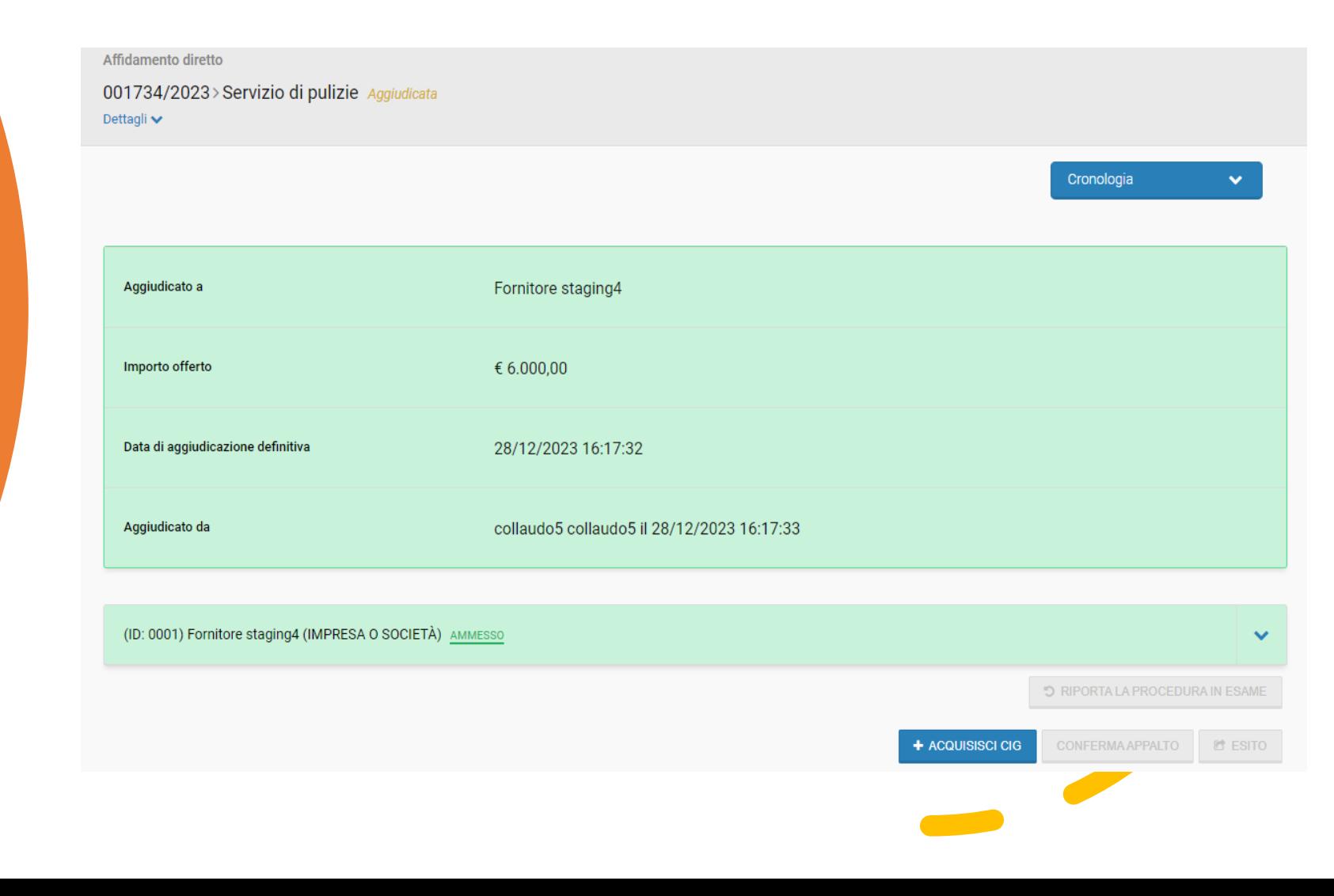

## Codice CIG

## CIG-Code

Una volta andata a buon fine l'interazione di "Acquisisci CIG", il CIG è visible nel Tab "Parametri della procedura di gara".

Sobald die Aktion "CIG einholen" erfolgreich abgeschlossen ist, ist der CIG im Tab "Verfahrensparameter" sichtbar.

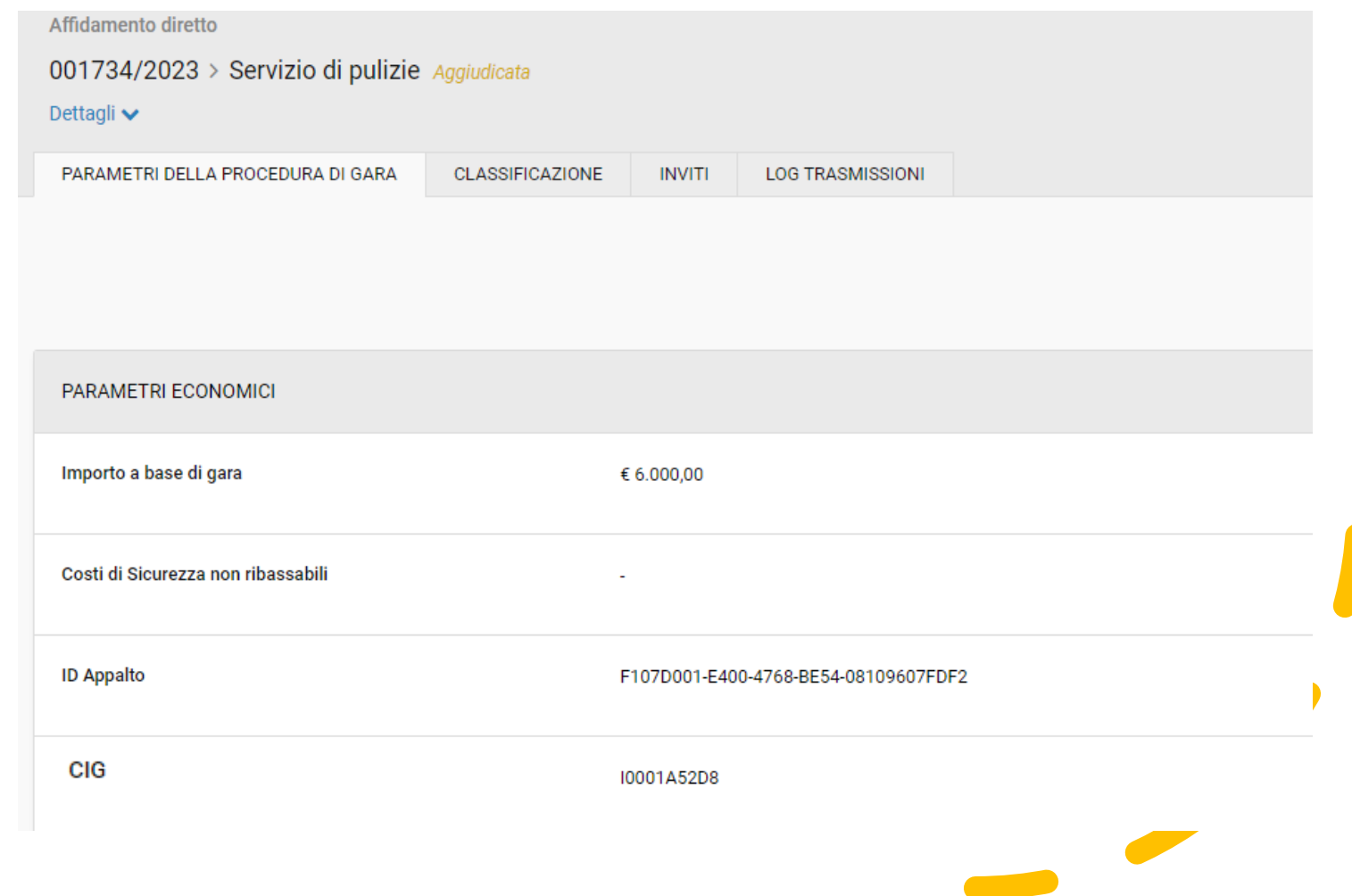